## **COUNTY Placer** Calendar How To and Features

## **Email Event information**

**This is to receive one time event information only. To receive event reminders and updates you must also select those options. See below.** 

- 1. Select an event by clicking the check box next to its title.
- 2. Click the **Event Actions** dropdown.

Add to My Calendar

 $\nabla$  Email Reminder

**THE FORWARD CONTROL** 

**Z Email Me Event Info** 

Text Me Event Info

 $\Box$  Text Reminder

 $\nabla$  Email Me Event Updates

- a. Select **Email Me Event Info.**
- b. Type your name, email address and a note, and then click **Submit.**

# **Email Event updates and reminders**

- 1. Select an event by clicking the check box next to its title.
- 2. Click the **Event Actions** dropdown.
- 3. To arranged to be notified if an event time or location changes or if the event is cancelled:
	- a. In the **Event Actions** list, select **Email Me Events Updates**.
	- b. Type your name and email address, and then click **Submit**.
- 4. To receive an email reminder
	- a. In the **Event Actions** list, select **Email Reminder.**
	- b. Type your name and email address, and the time before the event you would like to be notified and then click **Submit**.
- 5. Close the **Event Actions** window.

# **Text Event information and reminders**

**This is to receive one time event information and event reminders only. This option does not send update information. To receive update information for an event sign up for Email Me Event Updates or sign up for My Events.** 

- 1. To receive a mobile phone text message information:
	- a. In the **Event Actions** list, click **Text Me Event Info**.
	- b. Type your mobile phone number.
	- c. Choose your wireless carrier.
	- d. Click **Submit**.
- 2. To receive a mobile phone text message reminder:
	- a. In the **Event Actions** list, click **Text Reminder**.
	- b. Type your mobile phone number.
	- c. Choose your wireless carrier.

**Text Reminder** 

 $\rightarrow$  Text Me Event Info

⊽

 $\overline{\mathbf{v}}$ 

d. Select the time from the drop-down menu when you which to have a reminder sent, and then click **Submit**.

# **Placer** Calendar How To and Features

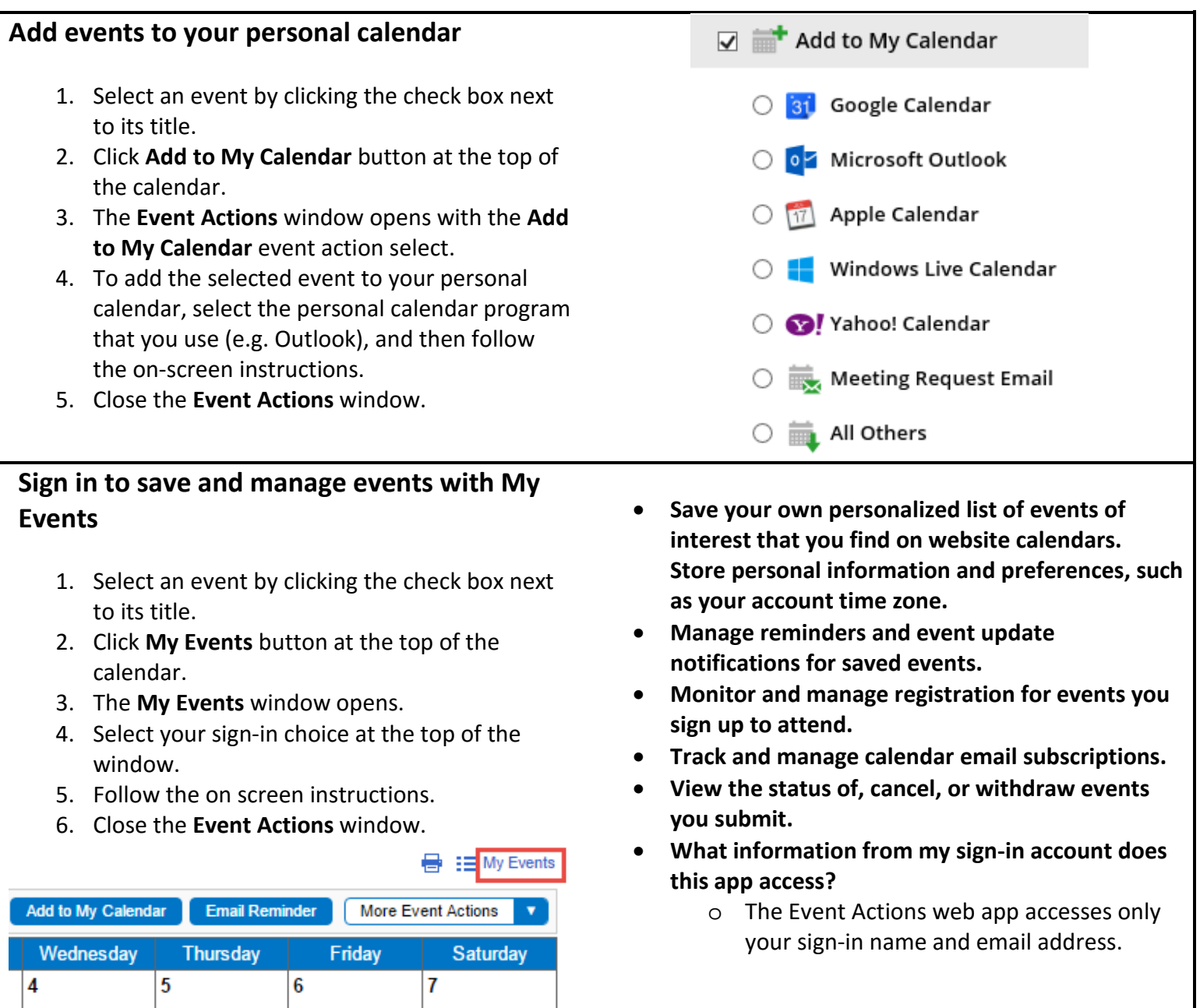

## **COUNTY Placer** Calendar How To and Features

#### **Board of Supervisors Meeting at the Domes See more information about an event** Tuesday, January 10, 2017, 9am The Domes 1. Hoover your mouse over an **Event**. **Board of Supervisors** 2. The detail event window will pop-out. The Placer County Board of Supervisors' meeting AGENDA will be 3. To close the pop-out window just move your available online 72 hours prior to the meeting. mouse off the event. To view the agenda at that time, please select the following link 4. Select the **More Info** button to see all the www.placer.ca.gov/bos/Agenda.aspx/ The Board of Supervisors meeting is held at: information about this event. The Domes County Administrative Center 175 Fulweiler Avenue Auburn, CA To confirm date, time, and location, please call the Board of Supervisors at 530-889-4010. If you have any questions, contact the Board's office at... www.placer.ca.gov... I MORE INFO THE ADD TO CALENDAR

# **Searching for Events**

- 1. To search by **Search by Event** drop down:
	- a. Select the Search by Event drop down.
	- b. Select an event from the list.
	- c. View your results.
	- d. To see all the default values again select the drop down again and select **All Values**.

Search by Event [All Values] ▽

Search by Keyword

# **Filtering by Event Category**

**Some calendars will display an event category legend that has the ability to filter on the events you want to see.** 

- 1. To filter by **Event Category**
	- a. Select the checkboxes next to the categories you want to view.
	- b. To select all of the events select **All**.
	- c. To clear all of the check boxes select **None**.

# 2. To search by **Search by Keyword**:

- a. Select the **Search by Keyword** field.
- b. Enter the keyword to search by i.e. Domes, Fulweiler, Tahoe, Sheridan, 175.
- c. Select **Go**.
- d. View your results.
- e. To see all the default values again clear the **Search by Keyword** field and select **Go**.

## Events

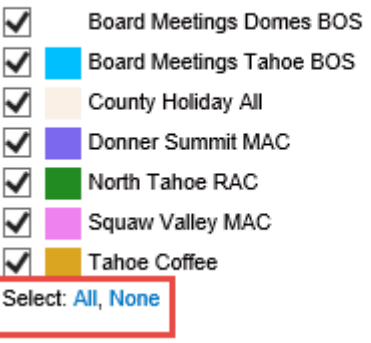